### 2021 Tips for Claiming the QEE Credit as an Individual, using TurboTax

Although we cannot provide official tax advice regarding the credit, for your convenience, we are providing information for claiming the credit using TurboTax.

### On the State Taxes screen, select 'Start' next to Education Expense Credit

## Take a look at Georgia credits

These are different than federal tax breaks. You may be able to save some money if you can claim any of them. There might also be Georgia taxes that apply to you.

#### Personal, home and family credits

Low Income Tax Credit Learn More

Georgia Homebuyer Credit Learn More

Education Expense Credit Learn More

Qualified Caregiving Expense Credit Learn More

Other State Tax Credit Learn More

Disabled Person Home Purchase or Retrofit Credit Learn More

Adoption of a Foster Child Credit Learn More

National Guard Life Insurance Learn More

### On the "Did You Receive Preapproval for the Education Expense Credit" screen, select 'Yes'

# Did You Receive Pre-approval for the Education Expense Credit?

This credit requires pre-approval by Georgia.

To get the credit, you'll need to have already received form QEE-TP1 from the Department of Revenue, and form QEE-SSO1 from the student scholarship organization.

Note: The Georgia Department of Revenue requires electronic filing for income tax in which series 100 tax credits are generated, allocated, claimed, utilized, or included in any manner.

Start

Start

Start

Start

**Start** 

Start

Start

Start

**On the "Additional Info for the Education Expense Credit" screen, select all appropriate boxes and fill in both fields, referencing your Form IT-QEE-SSO1 mailed to you by GRACE following receipt of your contribution. This example uses \$2,500 as the contribution amount. Then select 'Continue.'**

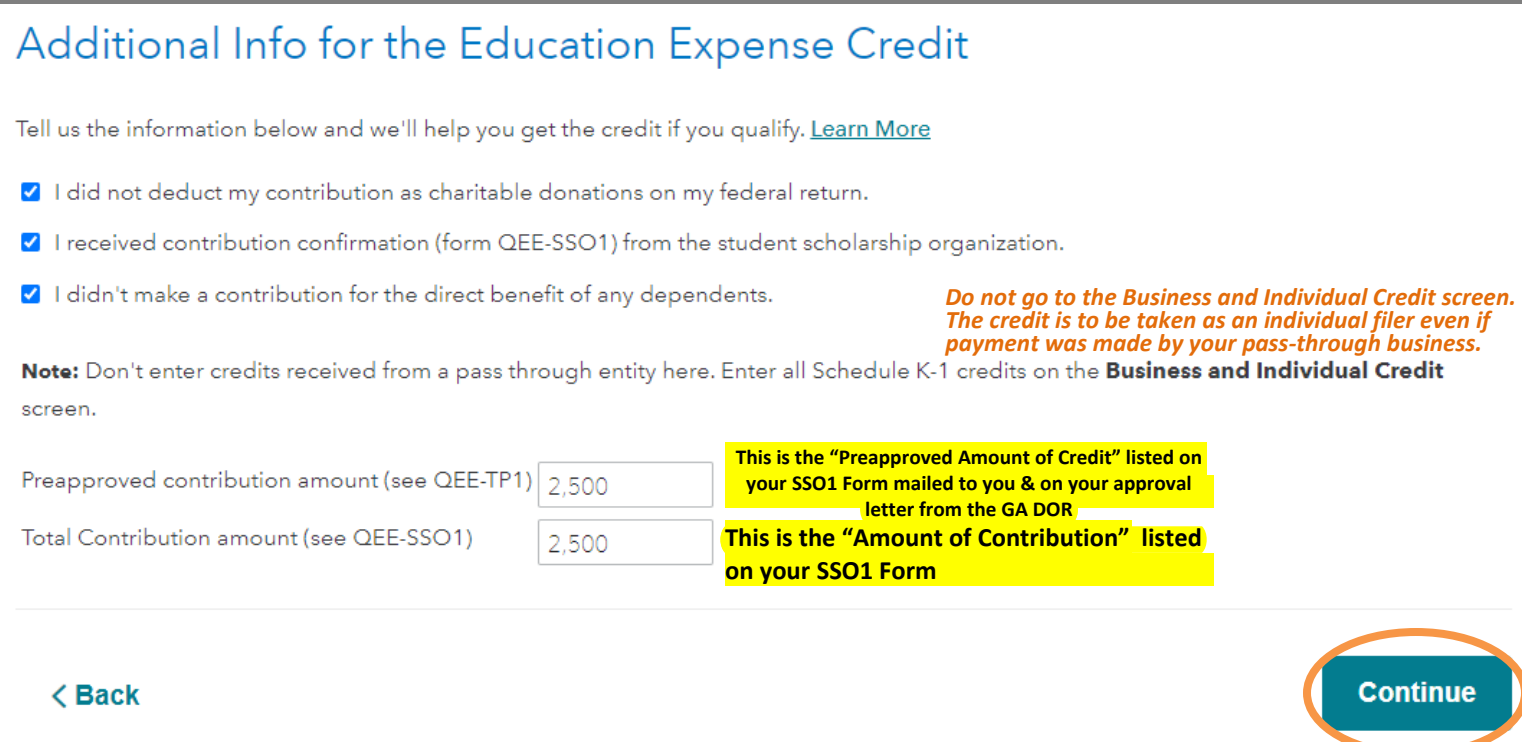

**Only complete the 'Your Georgia Credit Carryforwards' section if you have QEE credits from previous years that you did not claim. Credits may be carried forward for up to five years.**

## Your Georgia Credit Carryforwards

We have transferred all of your Georgia carryforward credits from your 2020 tax return to help you track your credits.

Make any necessary adjustments below to accurately reflect the credit amounts available on your 2021 tax return. Credit Code Types are required.

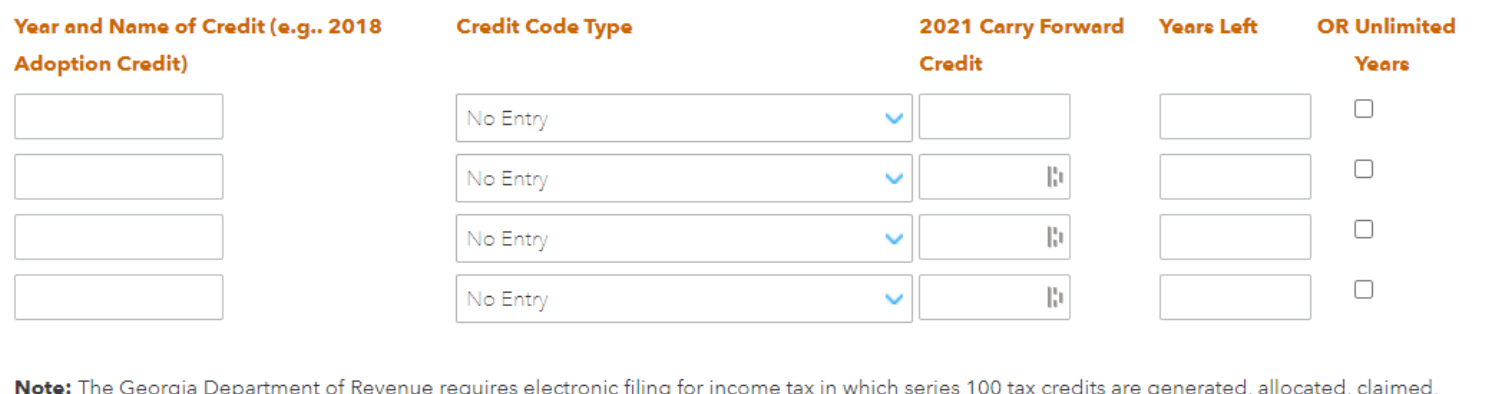

utilized, or included in any manner.

**Next 4** 

**Done** 

**Select 'Done' and you will now see the Education Expense Credit amount on the State Taxes screen. The Business and Individual Credit amount is a sum of all the credits you are taking.**

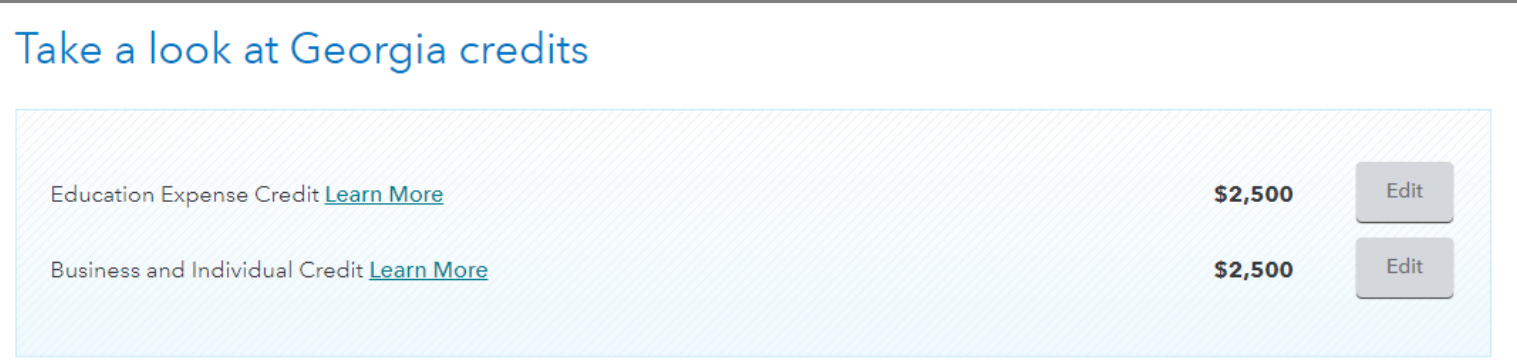

**If you did not reach the \$10,000 maximum in SALT (state and local) tax deductions, you may deduct your contribution (up to that \$10,000 SALT cap) on your Federal return. These w[ould be](https://www.goalscholarship.org/docLib/20210125_TurboTaxInstructions.pdf) ["additional](https://www.goalscholarship.org/docLib/20210125_TurboTaxInstructions.pdf) state income taxes paid."**

**Note that you may be required to enter your DOR Certificate Number, which is provided on your approval letter mailed to you from the GA DOR. Please email GRACE if you have trouble locating your letter.**